## **COMO SOLICITAR INTERRUPÇÃO DE REGISTRO**

## **Portal de Serviços do Crea-MS**

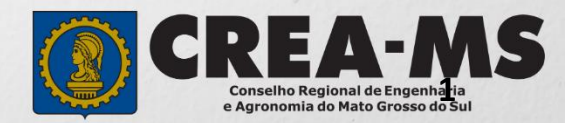

# **OBJETIVO**

Apresentar os procedimentos para solicitação de Interrupção de Registro Profissional pelo Portal de serviços Crea-MS.

**IMPORTANTE:** Para solicitar a Interrupção do registro, o profissional não pode possuir nenhuma ART ativa no sistema.

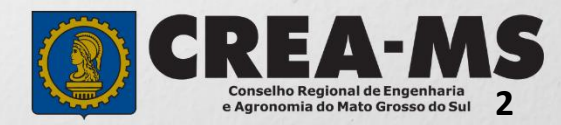

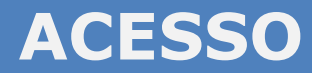

Acesse através do endereço

**<https://ecrea.creams.org.br/>**

#### **O Portal de Serviços Crea-MS**

### **Senha**

Informe seu CPF e senha. Clique em Entrar

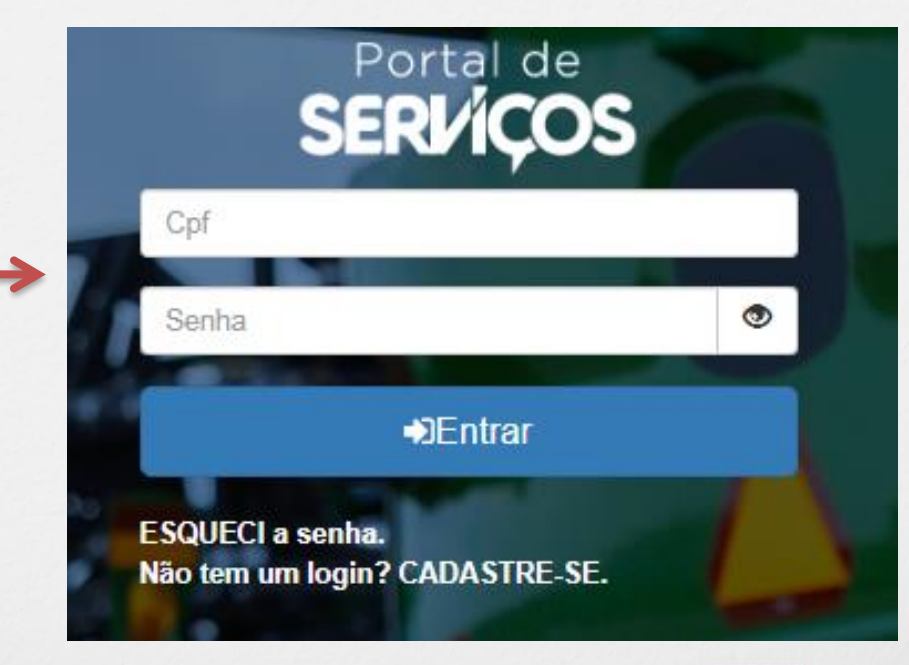

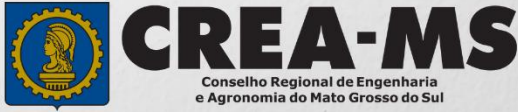

## **PERFIL DE ACESSO**

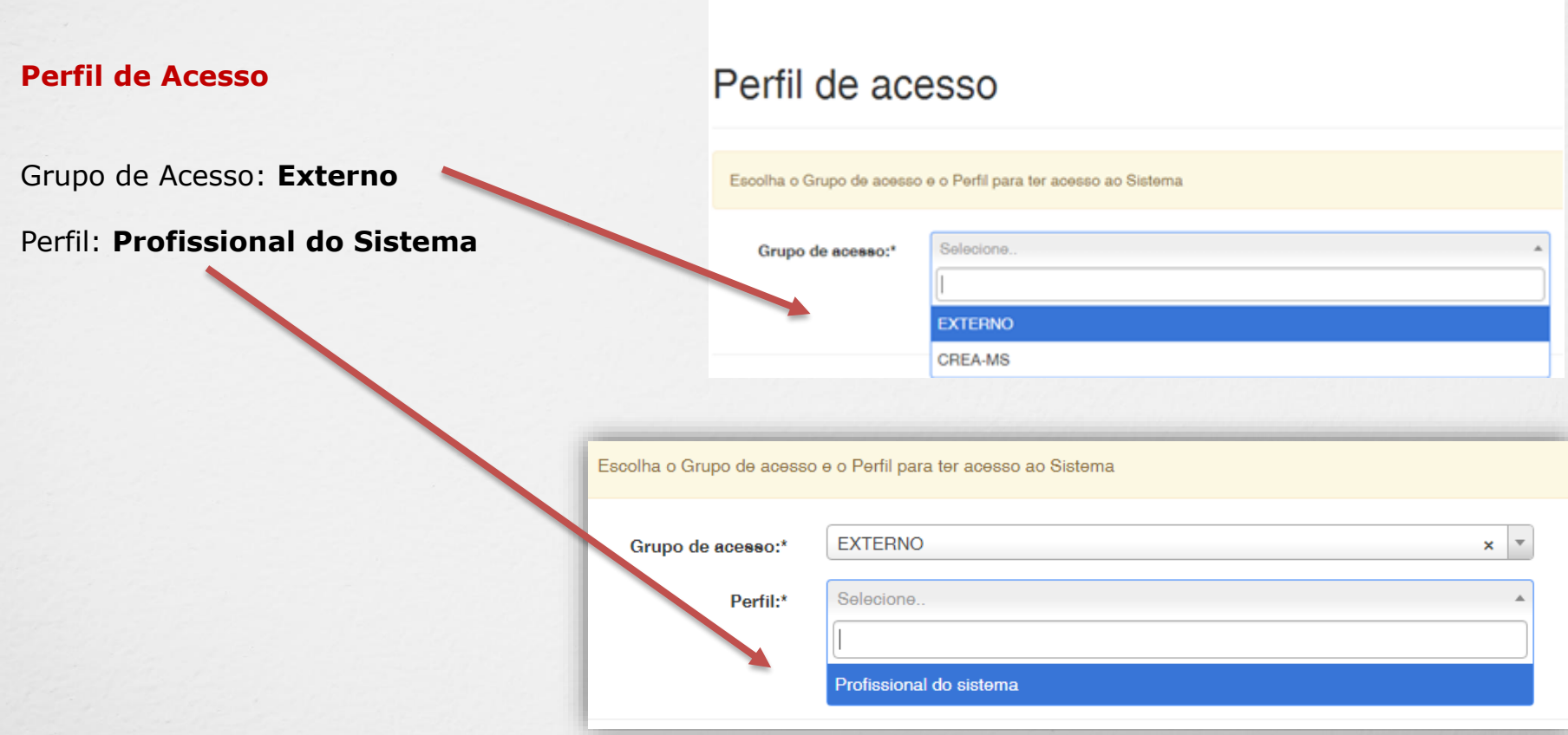

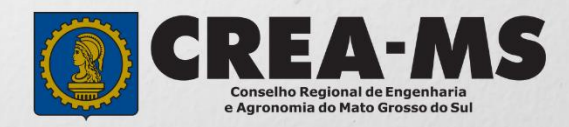

## **SOLICITAÇÃO**

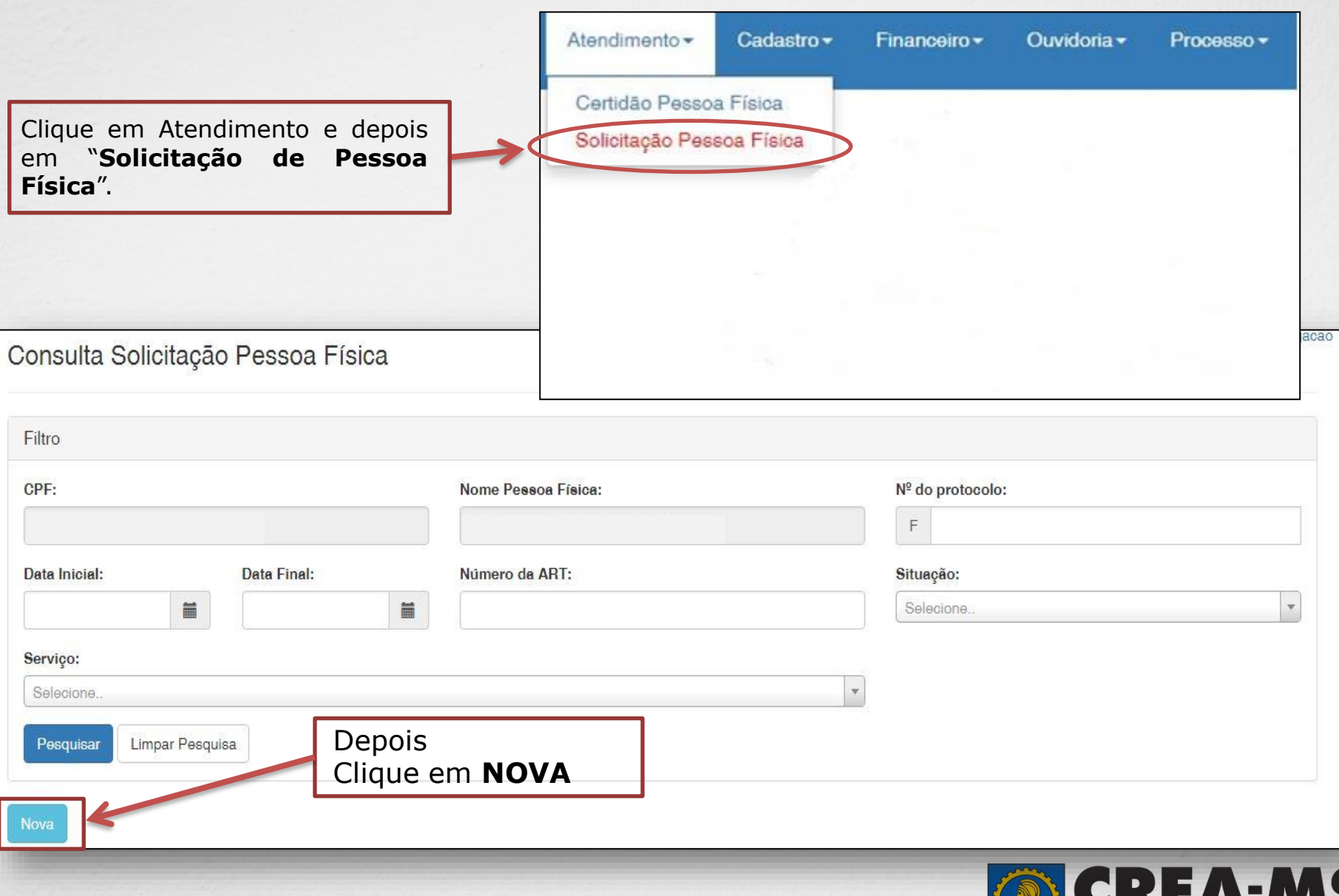

**Conselho Regional de Engenharia<br>e Agronomia do Mato Grosso do Sul 5**

## **Solicitação de Serviço Pessoa Física > Serviço**

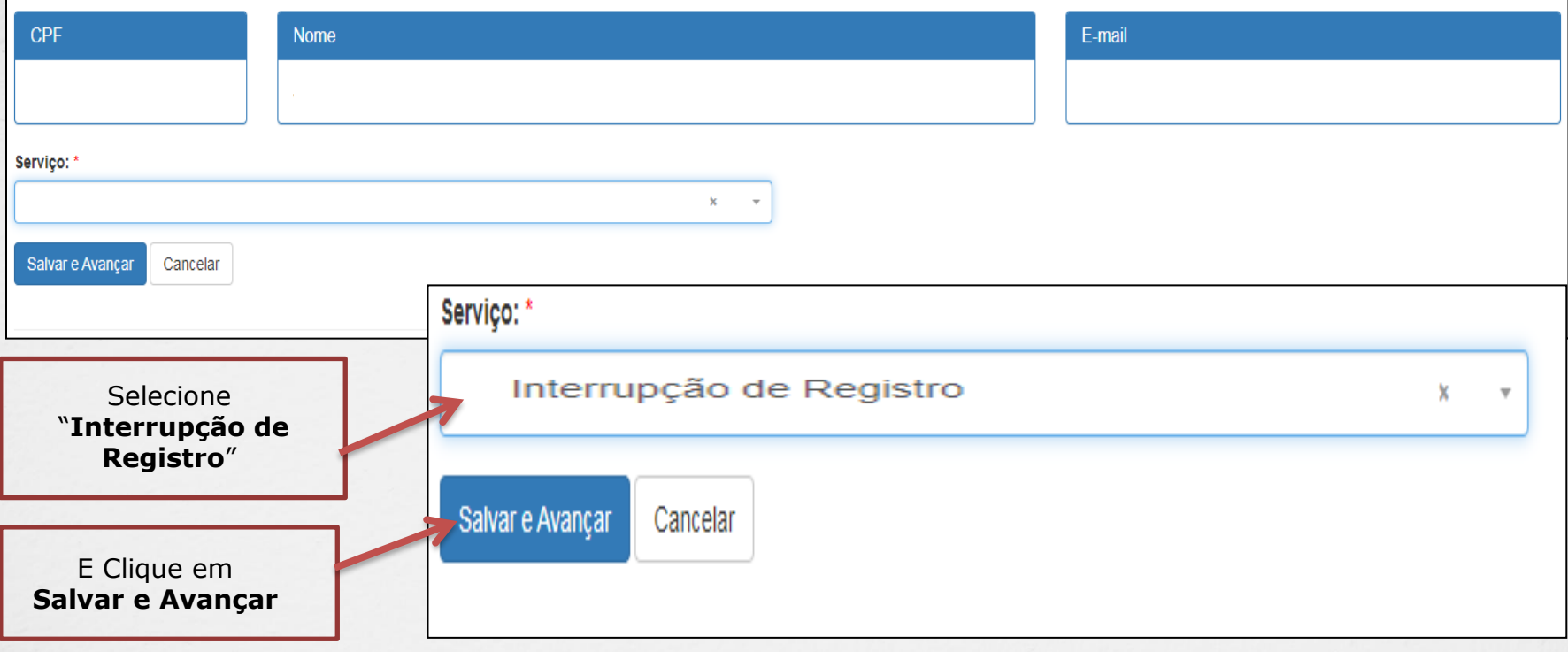

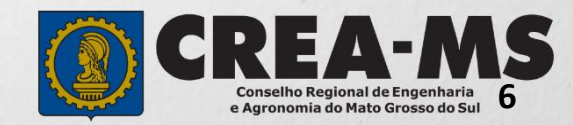

### **Solicitação de Serviços de Pessoa Física > Anexos**

#### **Os Documentos Solicitados São:**

- ✓ Formulário de Interrupção de Registro.
- O Formulário pode ser retirado Aqui

Para preenchimento e assinatura e depois escanear o documento e anexar conforme abaixo.

Clique no botão **Procurar**

Selecione a **imagem** ou **pdf** no seu computador

#### Serviço:

Interrupção de Registro

#### Anexos

Para anexar uma imagem ou pdf:

Clique no botão procurar.

- Selecione a imagem ou pdf no computador.
- Clique no botão enviar.

#### Formatos permitidos (PNG, JPG, JPEG, PDF ou P7S)

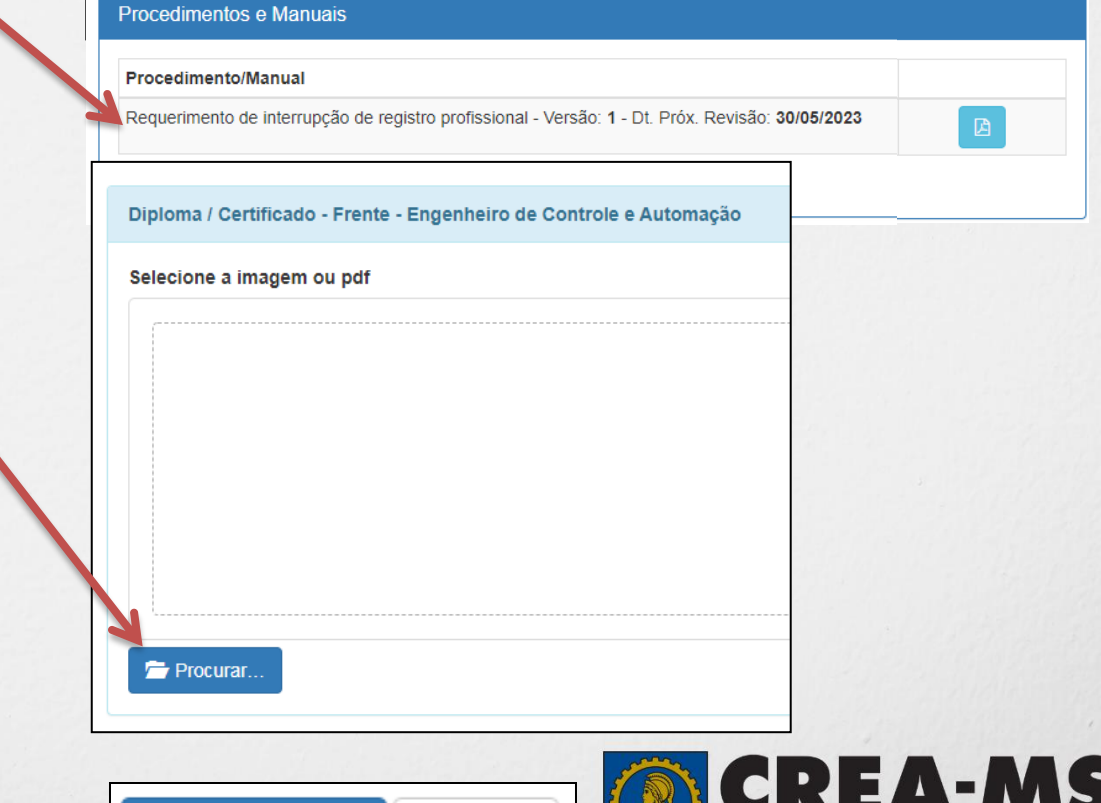

Cancelar

**7**

Conselho Regional de Engenharia e Agronomia do Mato Grosso do Sul

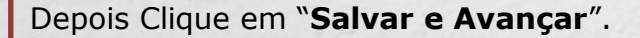

Salvar e Avançar

### **Solicitação de Serviços de Pessoa Física > Finalizar**

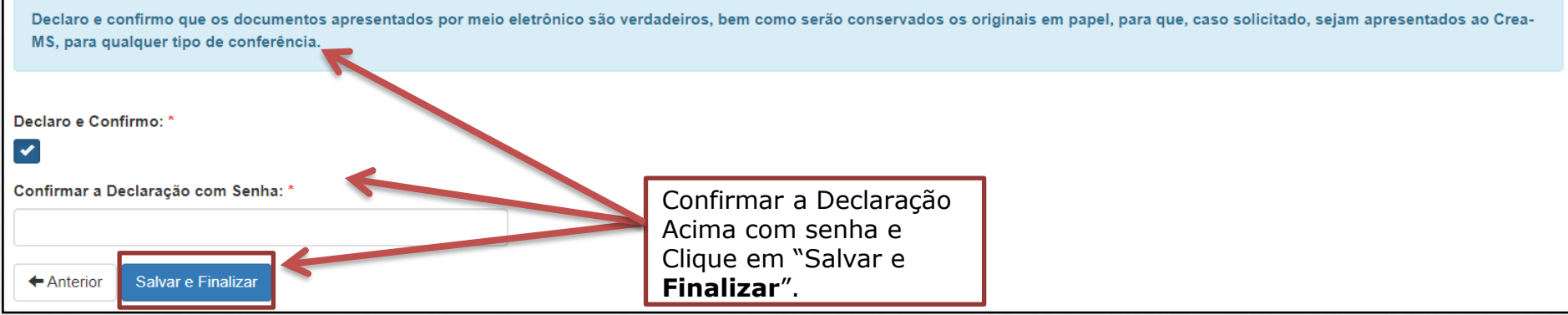

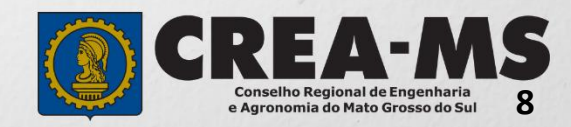

### **Solicitação de Serviços de Pessoa Física > Visualizar**

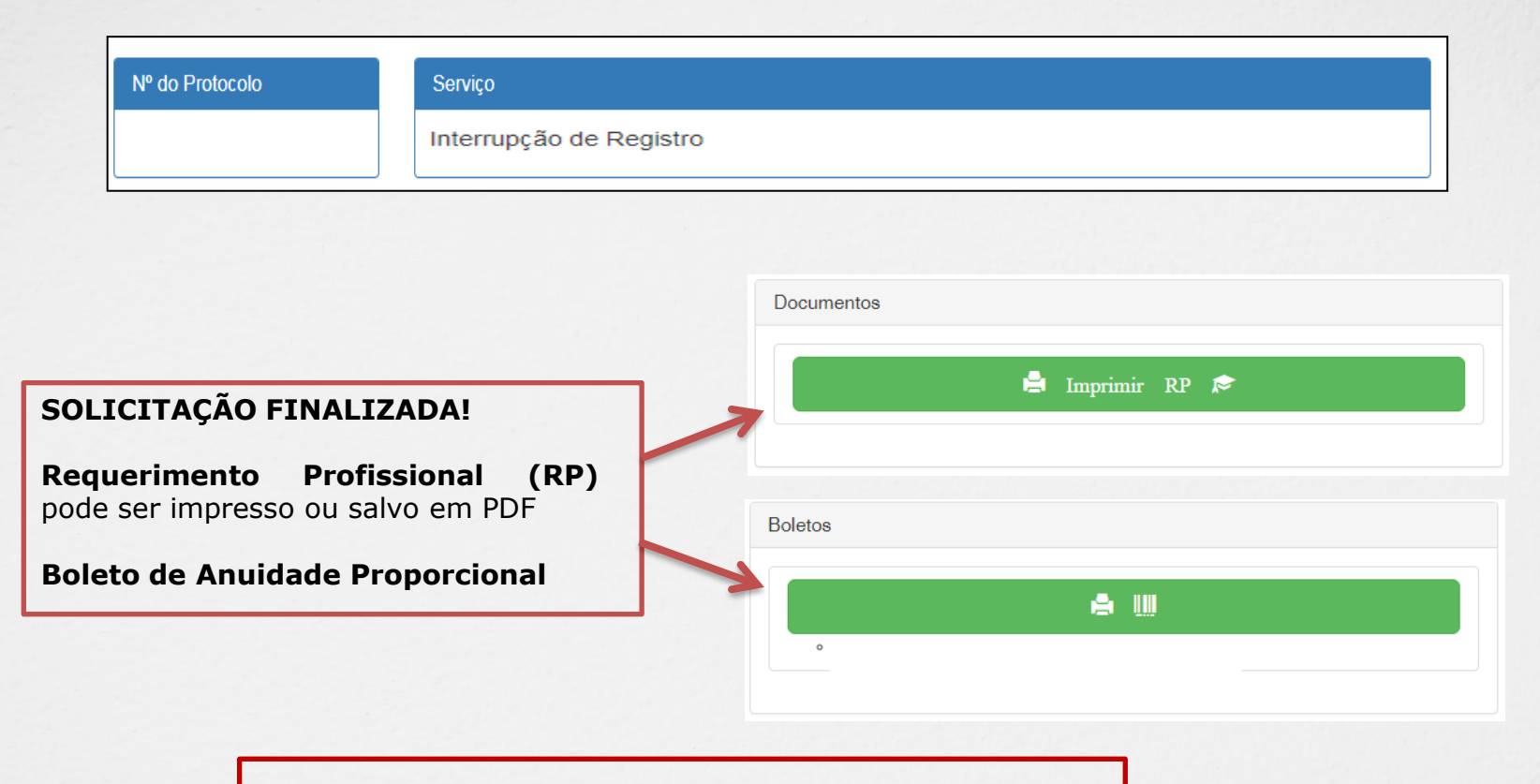

\*Não precisa apresentar os documentos originais junto ao Crea-MS, os nossos serviços são 100% on line.

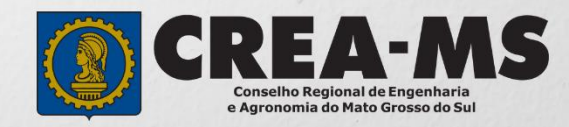

## **CANAIS DE ATENDIMENTO:**

0800 368 1000 - Opção 1 Chat (www.creams.org.br) WhatsApp 67 3368-1000 atendimento@creams.org.br

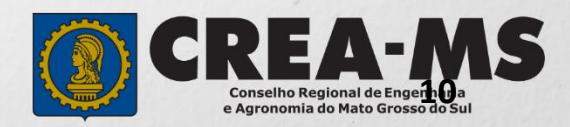